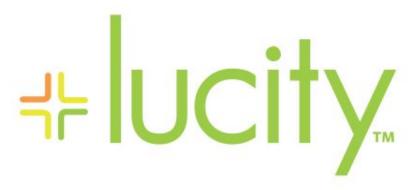

TRAINING GUIDE

Crystal Reports for Work

```
북는 북는 북는 북는
```

## Crystal Reports for Work Orders

This guide goes over particular steps and challenges in created reports for work orders. Most of the following items can be issues found in creating other reports, however; they are very common in Work reports.

#### **Table of Contents**

| Adding Tables                                                               | 2    |
|-----------------------------------------------------------------------------|------|
| Secured Fields                                                              |      |
| Adding a Comments Section                                                   | 7    |
| Linking                                                                     | . 10 |
| Linking Work Orders to Requests                                             | . 10 |
| Linking Requests to Requests                                                | . 13 |
| Linking Requests to Work Orders                                             | . 16 |
| Linking Work Orders to Work Orders                                          | . 18 |
| Using Work Order Asset Inventory Numbers                                    | . 20 |
| Limiting Record Selection to Specific Assets                                | . 21 |
| Asset Subreports                                                            | . 22 |
| Bringing in Asset Work Orders with Comment                                  | . 25 |
| Work Order Summary Reports and Filters                                      | . 27 |
| Using Variables in a Report                                                 | . 28 |
| Secured Fields in Subreports                                                | . 30 |
| More on Variables - Passing information from a subreport to the main report | . 31 |
| WO Subtask Information to Assets                                            | . 34 |

## Adding Tables

1. Bring in all of the tables that could possibly be filtered on in the report.

The following is a simple Work Order Report with fields from the WKORDER table with only the WKORDER table in the Database Expert.

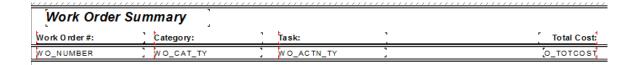

If this report is run in Lucity with a Resource Code equal to 1 (employee) filter then the following error would show up and the report would not run.

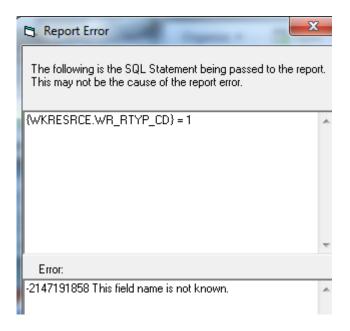

The reason this occurs is because the WKRESRCE table is not a part of this report.

Bring in any tables with possible fields to be filtered on into the Database Expert and Link.

| Note: | <br> | <br> |  |
|-------|------|------|--|
|       |      |      |  |
|       |      |      |  |
|       |      |      |  |
|       |      |      |  |
|       |      |      |  |
|       |      | <br> |  |
|       |      |      |  |
|       |      |      |  |

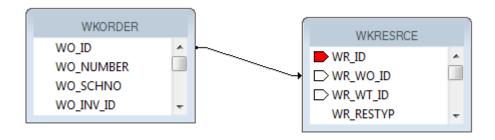

The standard Work Order Summary report has the following tables yet only shows fields from the WKORDER and WKORDERLOC tables:

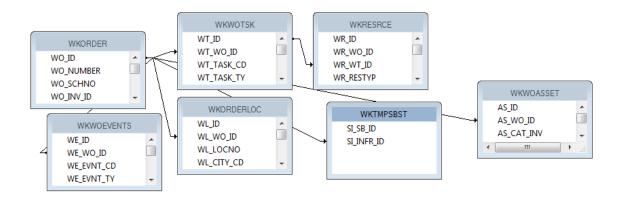

- 2. In general the tables are linked with "Left Outer Join" connections. If the table on the left is true then move to the right for the next information. This shows with an arrow pointing to the "Connecting" tables. Inner joins can be used information in both tables has to exist but sometimes Crystal has some issues with this linking. This shows with a line with no arrows. Some older reports show all of the connections without arrows even though they are "Left Outer Joins". If looking at an old standard report and all of the connections look like inner joins, check each connection by double clicking each line and finding the Join Type description.
- 3. Many items in the Work Order module are found in grids. Each grid is a different table.

The normal user wants to start grabbing tables, linking and pulling in fields. As long as you can find the correct linking fields this should work, right? Wrong.

A typical field users would like to see is the address. You want the WKORDERLOC table among the tables in the main body of the report so the report can be run with an address filter. If the address is brought directly in from this table, the following occurs:

#### Work Order Summary

| Work Order #: | Category:            | Task:                          | Address:         | Total Cost: |
|---------------|----------------------|--------------------------------|------------------|-------------|
| 2006-01128    | Sewer Service        | Waste Water Quality Commercial | 928 S BANNING ST | 270.45      |
| 2006-01128    | Sewer Service        | Waste Water Quality Commercial | 821 S ROANOKE ST | 270.45      |
| 2006-01129    | Residential Collecti | or Residential Collections     |                  | 0.00        |
| 2000 04400    | 5 5 1 1 1 1 1        |                                |                  |             |

The Work Order # 2006-01128 shows up twice because in this record there are two addresses in the Address grid. This might not be a problem to see the work order for each location but the Total Cost is going to show up each time as well which is normally undesirable.

#### Possible ways to handle this:

• If you just want one of the addresses you could group on the WO # and then place all of the fields in the group header or footer.

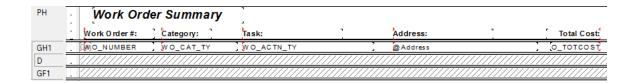

Depending on whether you wish to see the top address or bottom address in the Work Order Location grid you could go into the Record Sort Expert and select the address field to sort on in either ascending or descending order.

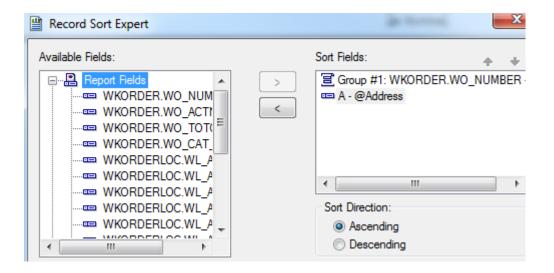

Another possibility is grouping on the WO# and then putting the address formula in the Detail section. This doesn't look particularly good but you get all of the information.

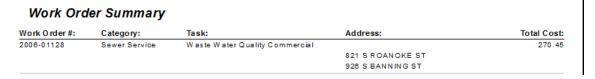

• There can still be problems if you bring in another field from another grid. In this next example the subtask from the WKWOTSK table is brought in.

#### Work Order Summary

| Work Order #: | Category:     | Task:                    | SubTask:            | Address:         | Total Cost: |
|---------------|---------------|--------------------------|---------------------|------------------|-------------|
| 2006-01128    | Sewer Service | Waste Water Quality Comm | E                   |                  | 270.45      |
|               |               |                          | Work Zone           | 821 S ROANOKE ST |             |
|               |               |                          | Regulatory Research | 821 S ROANOKE ST |             |
|               |               |                          | Emergency Response  | 821 S ROANOKE ST |             |
|               |               |                          | Regulatory Research | 821 S ROANOKE ST |             |
|               |               |                          | Regulatory Research | 926 S BANNING ST |             |
|               |               |                          | Emergency Response  | 926 S BANNING ST |             |
|               |               |                          | Regulatory Research | 926 S BANNING ST |             |
|               |               |                          | Work Zone           | 926 S BANNING ST |             |

There are three subtasks for this work order and one of the Tasks has two resources. So, for each address each task/resource combination is brought in. You definitely don't want this to happen. The problem is the way Lucity passes the information over to Crystal.

• The best way to handle grid information is with subreports. Both the SubTask and Address fields can be put in subreports.

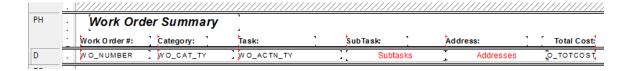

#### Work Order Summary

| Work Order #: | Category:     | Task:                     | SubTask:            | Address:         | Total Cost: |
|---------------|---------------|---------------------------|---------------------|------------------|-------------|
| 2006-01128    | Sewer Service | Waste Water Quality Comme | W ork Zone          | 821 S ROANOKE ST | 270.45      |
|               |               |                           | Regulatory Research | 926 S BANNING ST |             |
|               |               |                           | Emergency Response  |                  |             |

## Secured Fields

Sometimes, fields should be hidden in reports if the person viewing the report does not have the proper level of security. This can be done by using parameters and formatting options. Any field can be set up for security, such as cost, addresses, or phone #'s.

Note: This will only work for fields in the main body of the report. Fields that need to be hidden in subreports will be addressed in our related workbook, Advanced Crystal 3.

Many cost fields in Work Order reports are set to use the "Hidden" option in 2b below. The Total cost field in the WO Summary report is already set up this way. Sometimes you may wish to suppress the fields completely as shown in 2a. The following steps are provided so you can set up your own field security.

- 1. Right click Parameter Fields and select New.
- Type in the Name ViewSecuredFields.
  - o This is a special parameter field that must have this name "ViewSecuredFields". When the report is run within Lucity the security is passed to the report and will not query the user. If the report is run outside of a Lucity module, in Crystal, then the security will be queried.
- Select the Type (Crystal XI) or Value Type (Crystal 10) Number and under Options Discreet Value. Click OK.

#### **Field Viewing Options**

2. a. Field to Show Blank

For a blank field to show up when the user does not have rights to view the secure fields, do the following:

Right click the field that requires suppression (ex. WO\_TOTCOST) and select Format Field.

- o Click the Common tab.
- Click the formula box next to Suppress.
- Double click the ViewSecuredFields parameter from the Report Fields. Then, type = 0.

{?ViewSecuredFields} = 0

2. b. Field to show "Hidden"

For the word "Hidden" to show up when the user does not have rights to view the secure fields, do the following:

Right click in the field that requires suppression (ex. WO\_TOTCOST) and select Format Field.

- o Click the Common tab
- Click the formula box inext to Display String.
- o Type in:

if {?ViewSecuredFields}= 0 then 'Hidden' else '\$'& totext({@WOCost})

The {@WOCost} is the field that is being hidden or seen depending on security.

- Save and Close.
- o Then click OK

It would be helpful to make a notation at the bottom of the report to explain why some of the fields are "Hidden".

"A Hidden field indicates permission to view the secured field is turned off."

## Adding a Comments Section

The *Comment* tab within **Work Orders** and **Requests** is formatted differently than the *Comment* sections in other modules. For this example, we'll add a Comment subreport to the **Work Order Summary Report**.

- 1. First, we'll find the field definition for the Work Order Comment section.
  - o Open the Work Orders Standard module. Click on the Comments tab.

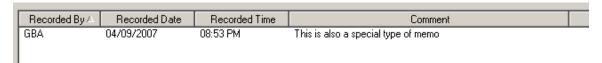

- Right click in the grid.
- o Select Add Comment or View Details for an existing comment.
- Ctrl + right click in the large comments box to view the field definition. Note that the table name is WKGDMEMO and the field name is GM\_MEMO.
- o Close the comment dialog.

Note: This Comment section does not hit the WKMEMO table. Instead, it uses the WKGDMEMO table.

- 2. Open the Work Orders module's Report Dialog.
- 3. Export the WOSum.rpt report and rename it MS\_WOSumComment.rpt. Then, open the renamed report.
- 4. Right click in the left margin of the *Group Footer 1a* section and select *Insert Section Below*.
- 5. Click Insert Subreport .
  - o Type a name for the subreport (Comment) in the New report name section.
  - o Click Report Wizard.
- 6. Open Create New Connection>>ODBC>>GBAWork001 (Finish)>>Tables.
  - o Move the WKGDMEMO table to Selected Tables. Then, choose Finish and OK.
- 7. Insert the Comment "box" into the *Group Footer 1b* section.
- 8. Choose subreport formatting options and resize the box.

| Notes: | <br> | <br> | <br> |
|--------|------|------|------|
|        |      |      |      |
|        |      |      |      |
|        |      |      |      |
|        |      |      |      |
|        |      |      |      |

- 9. Next, right click within the Comment box and select Change Subreport Links.
  - Select fields so it looks like the following:

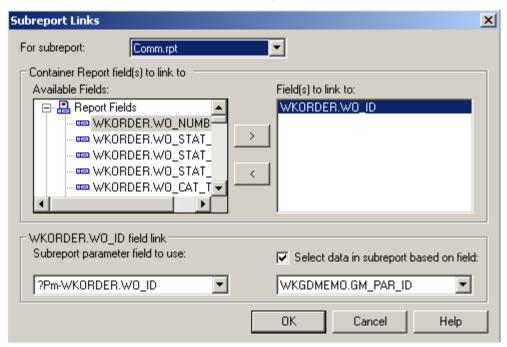

- o Click OK.
- 10. Double click on the Comment box. You are now in the Comment subreport.
  - O Click Select Expert and add the following to the formula:

```
and {WKGDMEMO.GM_PARENT} = "WKORDER"
```

This can be done with the New tab.

OR

In the Formula Editor > Formula Workshop you can type "and", double click the field, WKGDMEMO.GM\_PARENT, type in "=", and then right click on WKGDMEMO.GM\_PARENT within the list of fields and click *Browse Data* and select WKORDER, *Paste Data*.

o Select Save and Close and then click OK.

Note: The formula in Requests would look like this:

- {WKGDMEMO.GM\_PAR\_ID} = {?Pm-WKREQ.RQ\_ID} and {WKGDMEMO.GM\_PARENT} = "WKREQ"
- 11. Add column titles. You'll want to make the titles **bold** and <u>underlined</u> in order to make them distinct.

- 12. Drag in the appropriate fields.
  - o You'll need to create formulas before you can add the Date and Time fields.
- 13. Increase the size of the GM\_MEMO field and format it so it Can Grow.
- 14. Place a box around the Comment subreport to separate it from the rest of the data. Make sure the bottom of the box is in the Report Footer section so the box will grow to accommodate the Memo field if necessary.
  - Add a title for the box (Comments).
  - o Format the Comments text box with a white background.

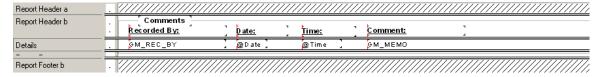

- 15. Click the *Design* tab.
- 16. Click the Section Expert button.
  - Select Group Footer1b and the Suppress Blank Section option.
  - Select Group Footer 1 and the Keep Together option. Then, click OK.

#### **Preview**

| Comments  Recorded By: Date: Time: Comment:  GBA 4/16/2007 2:34:00PM This is a comment for 98-000028  98-000029 Complete Pavements Asphalt Preparation  98-00005S Completed Pavements Mudjacking  98-000030 Complete Pavements Repair Potholes                                                                                                    | Comments   Paccorded By:   Date:   Time:   Comment:                                                                                                    | 00027<br>General Office<br>00028<br>Asphalt Preparation<br>Mudjacking |
|----------------------------------------------------------------------------------------------------|----------------------------------------------------------------------------------------------------|-----------------------------------------------------------------------|
| Recorded By:     Date:     Time:     Comment:       98 - 000028     Complete     Administrative     General Office       Comments       Recorded By:     Date:     Time:     Comment:       GBA     4/16/2007     2:34:00PM     This is a comment for 98-000028       98-000029     Complete     Pavements     Asphalt Preparation       98-000005S     Completed     Pavements     Mudjacking       98-000030     Complete     Pavements     Repair Potholes | Recorded By:         Date:         Time:         Comment:           98-000028         Complete         Administrative           Recorded By:         Date:         Time:         Comments           GBA         4/16/2007         2:34:00PM         This is a comment for 98-00           98-000029         Complete         Pavements           98-00005S         Completed         Pavements           98-000030         Complete         Pavements                                       | General Office<br>20028<br>Asphalt Preparation<br>Mudjacking          |
| GBA 4/16/2007 2:33:00PM This is a comment for 98-000027  98-000028 Complete Administrative General Office  Comments  Recorded By: Date: Time: Comment: GBA 4/16/2007 2:34:00PM This is a comment for 98-000028  98-000029 Complete Pavements Asphalt Preparation 98-00005S Completed Pavements Mudjacking 98-000030 Complete Pavements Repair Potholes                                                                                                    | GBA         4/16/2007         2:33:00PM         This is a comment for 98-00           98-000028         Complete         Administrative           Comments           Recorded By:         Date:         Time:         Comment:           GBA         4/16/2007         2:34:00PM         This is a comment for 98-00           98-000029         Complete         Pavements           98-000005S         Completed         Pavements           98-000030         Complete         Pavements | General Office<br>20028<br>Asphalt Preparation<br>Mudjacking          |
| 98-000028         Complete         Administrative         General Office           Comments           Recorded By:         Date:         Time:         Comment:           GBA         4/16/2007         2:34:00PM         This is a comment for 98-000028           98-000029         Complete         Pavements         Asphalt Preparation           98-000005S         Completed         Pavements         Mudjacking                                      | 98-000028         Complete         Administrative           Comments           Recorded By:         Date:         Time:         Comment:           GBA         4/16/2007         2:34:00PM         This is a comment for 98-00           98-000029         Complete         Pavements           98-000005S         Completed         Pavements           98-000030         Complete         Pavements                                                                                       | General Office<br>20028<br>Asphalt Preparation<br>Mudjacking          |
| Comments  Recorded By:  GBA  4/16/2007  2:34:00PM  This is a comment for 98-000028  Pavements  Asphalt Preparation  98-000005S  Completed  Pavements  Mudjacking  98-000030  Complete  Pavements  Repair Potholes                                                                                                    |                                                                                                    | 00028<br>Asphalt Preparation<br>Mudjacking                            |
| Recorded By:     Date:     Time:     Comment:       GBA     4/16/2007     2:34:00PM     This is a comment for 98-000028       98-000029     Complete     Pavements     Asphalt Preparation       98-00005S     Completed     Pavements     Mudjacking       98-000030     Complete     Pavements     Repair Potholes                                                                                                    | Recorded By:         Date:         Time:         Comment:           GBA         4/16/2007         2:34:00PM         This is a comment for 98-00           98-000029         Complete         Pavements           98-000005S         Completed         Pavements           98-000030         Complete         Pavements                                                                                                    | Asphalt Preparation<br>Mudjacking                                     |
| GBA 4/16/2007 2:34:00PM This is a comment for 98-000028  98-000029 Complete Pavements Asphalt Preparation 98-00005S Completed Pavements Mudjacking 98-000030 Complete Pavements Repair Potholes                                                                                                    | GBA         4/16/2007         2:34:00PM         This is a comment for 98-00           98-000029         Complete         Pavements           98-00005S         Completed         Pavements           98-000030         Complete         Pavements                                                                                                    | Asphalt Preparation<br>Mudjacking                                     |
| 98-000029 Complete Pavements Asphalt Preparation 98-000005S Completed Pavements Mudjacking 98-000030 Complete Pavements Repair Potholes                                                                                                    | 98-000029 Complete Pavements 98-000005S Completed Pavements 98-000030 Complete Pavements                                                                                                    | Asphalt Preparation<br>Mudjacking                                     |
| 98-00005S Completed Pavements Mudjacking 98-000030 Complete Pavements Repair Potholes                                                                                                    | 98-00005S Completed Pavements 98-000030 Complete Pavements                                                                                                    | Mudjacking                                                            |
| 98-000030 Complete Pavements Repair Potholes                                                                                                    | 98-000030 Complete Pavements                                                                                                    |                                                                       |
| ·                                                                                                    | ·                                                                                                    | Repair Potholes                                                       |
| lotes:                                                                                                    | Notes:                                                                                                    | ·                                                                     |
|                                                                                                    |                                                                                                    |                                                                       |
|                                                                                                    |                                                                                                    |                                                                       |
|                                                                                                    |                                                                                                    |                                                                       |
|                                                                                                    |                                                                                                    |                                                                       |
|                                                                                                    |                                                                                                    |                                                                       |
|                                                                                                    |                                                                                                    |                                                                       |

## Linking

## Linking Work Orders to Requests

In our first step-by-step example, we will link a Work Order subreport to a Request report.

- 1. Export RegSum.rpt and rename it MS\_RegSumLinks.rpt.
- 2. Open MS\_ReqSumLinks.rpt.
- 3. Open the Database Expert.
- 4. Add the WKWOMWO table and link it to WKREQ.
  - The connected fields usually have an ID field with a common part; in this case, it is RQ.
  - o To link the tables, click on the joining field in the "parent" table and drag it onto the joining field in the connecting table.
  - o Double click on the joining arrow and select the Left Outer Join Link Option.
  - o Click OK and then click OK again.

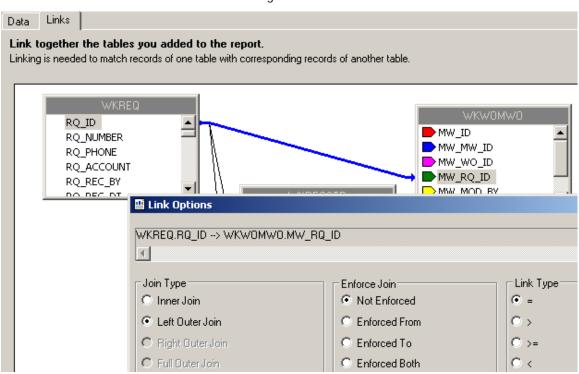

5. Add a *Detail* section for the Work Orders subreport.

- 6. Create a subreport (Linked Work Orders).
  - o For the Selected Tables, bring in WKORDER and WKWOMWO.
  - o Select Next and link the tables. Left Outer Join. Click Finish and then click OK.
  - o The "parent" table will be the table that is linked to the main report.

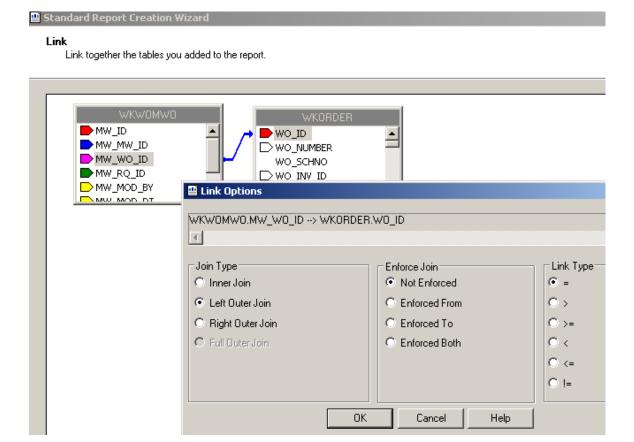

- 7. Place the subreport in the new *Details* section.
- 8. Select the formatting options and resize the subreport.

| Notes: | <br> | <br> |
|--------|------|------|
|        |      |      |
|        |      |      |
|        |      |      |
|        |      |      |
|        |      |      |
|        |      |      |
|        |      |      |
|        |      |      |
|        |      |      |

9. Right click in the Linked Work Orders subreport box and select *Change Subreport Links*. Set up as shown below:

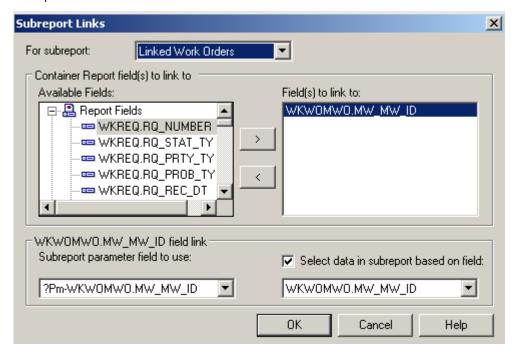

- 10. Open the Linked Work Orders subreport.
  - o Set up the subreport with the desired information.

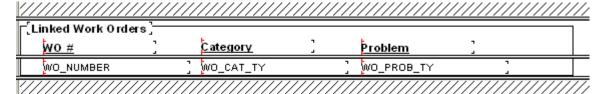

- o Open the *Section Expert* in the main report and select *Suppress Blank Section* for the subreport *Detail* section.
- 11. Preview the report.

| Summary of Requests |           |                  |                |          |            |  |  |
|---------------------|-----------|------------------|----------------|----------|------------|--|--|
| Request #           | ReqDate   | Status           | StatDate       | Priority | Problem    |  |  |
| 98-000052           | 10/5/1998 | Completed        | 2/15/1999      | Medium   | Potholes   |  |  |
| 98-000053           | 10/5/1998 | W O Completed    | 11/12/1998     | Medium   | Sewer Odor |  |  |
| Linked Work C       | rders ——— |                  |                |          |            |  |  |
| <u>wo #</u>         |           | <u>Category</u>  | <u>Problem</u> |          |            |  |  |
| 98-000019           |           | Sewer Department | Sewer Odor     |          |            |  |  |

12. In our example, there is an extra space above the first Work Order record. One way to remove this space is to go back into the **Linked Work Orders** subreport *Select Expert* and add a statement for Work Order IDs greater than zero.

```
 \label{eq:wkwomwo.mw_mw_ID} $$ = {?Pm-WKWOMWO.MW_MW_ID} $$ and $$ \{WKORDER.WO_ID\} > 0 $$
```

o As you can see in the Preview screen below, this additional statement has removed the blank space from above the first Work Order record.

| Summary of Requests |           |                  |                |          |            |  |  |
|---------------------|-----------|------------------|----------------|----------|------------|--|--|
| Request #           | ReqDate   | Status           | StatDate       | Priority | Problem    |  |  |
| 98-000052           | 10/5/1998 | Completed        | 2/15/1999      | Medium   | Potholes   |  |  |
| 98-000053           | 10/5/1998 | W O Completed    | 11/12/1998     | Medium   | Sewer Odor |  |  |
| ☐ Linked Work O     | rders ——— |                  |                |          |            |  |  |
| <u>wo #</u>         |           | <u>Category</u>  | <u>Problem</u> |          |            |  |  |
| 98-000019           |           | Sewer Department | Sewer Odor     |          |            |  |  |

## Linking Requests to Requests

For our next example, we'll continue with **MS\_ReqSumLinks.rpt** from above. Here, we'll add the linked Requests.

- 1. Add a *Detail* section beneath the **Linked Work Orders** subreport.
- 2. Insert a subreport named Linked Requests.
  - o For the Selected Tables bring in WKWOMWO and WKREQ.
  - o Link as follows:

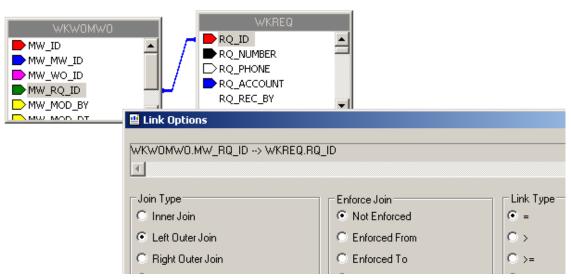

 Place the subreport in the newly created *Detail* section, select formatting options, and resize. 3. Right click on the **Linked Requests** subreport and select *Change Subreport Links*. Set up as shown below:

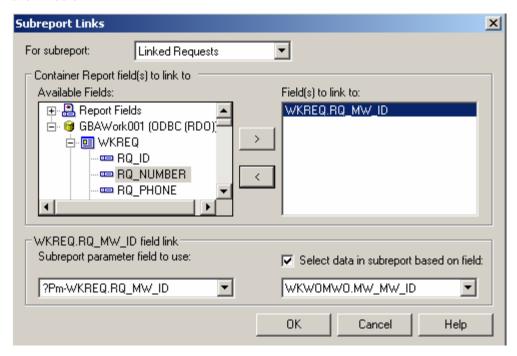

 You do not want to show the request you are in when listing linked requests, so an additional linking statement needs to be added.

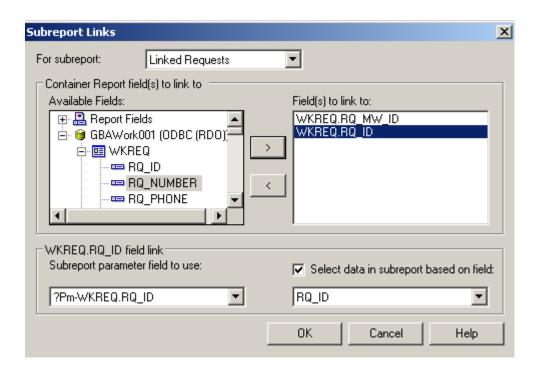

4. Open the Linked Requests subreport and click Select Expert.

| 5. | You'll need to | modify one | of the linking | formulas of | created in | Subreport I | Links. |
|----|----------------|------------|----------------|-------------|------------|-------------|--------|
|    |                |            |                |             |            |             |        |

- o Change the second formula to "not equal".
- O You can do this in the *Formula Workshop* by highlighting the "=" and then opening *Operators>>Comparisons* and double clicking Not Equal (x<>y). OR You can just type in "<>".
- The "=" will be replaced with "<>". Remember to Save and Close the Formula Workshop and select OK to close the Select Expert. The new formula will appear as follows:
- {WKWOMWO.MW\_MW\_ID} = {?Pm-WKREQ.RQ\_MW\_ID} and {WKREQ.RQ\_ID} <> {?Pm-VKREQ.RQ\_ID}
- 6. Set up the subreport with the desired information.
- 7. Go back to the main report and open *Section Expert*. Select *Suppress Blank Section* for this new *Detail* section.

#### **Preview**

| Summary of Requests |                                 |                                                                       |                                                                                                    |                                                                                                    |  |  |  |
|---------------------|---------------------------------|-----------------------------------------------------------------------|----------------------------------------------------------------------------------------------------|----------------------------------------------------------------------------------------------------|--|--|--|
| ReqDate             | Status                          | StatDate                                                              | Priority                                                                                                    | Problem                                                                                                    |  |  |  |
| 10/5/1998           | Completed                       | 2/15/1999                                                             | Medium                                                                                                    | Potholes                                                                                                    |  |  |  |
| ders —              |                                 |                                                                       |                                                                                                    |                                                                                                    |  |  |  |
|                     | <u>Category</u>                 | <u>Problem</u>                                                        |                                                                                                    |                                                                                                    |  |  |  |
|                     | Sewer Department                | Sewer Odor                                                            |                                                                                                    |                                                                                                    |  |  |  |
| . ——                |                                 |                                                                       |                                                                                                    |                                                                                                    |  |  |  |
| 9                   | <u>Category</u>                 | <u>Problem</u>                                                        |                                                                                                    |                                                                                                    |  |  |  |
|                     | Sewer Department                | Sewer Od                                                              | or                                                                                                    |                                                                                                    |  |  |  |
|                     | R eq D ate<br>10/5/1998<br>ders | ReqDate Status  10/5/1998 Completed  ders  Category  Sewer Department | ReqDate Status StatDate  10/5/1998 Completed 2/15/1999  ders  Category Problem Sewer Department Sewer Odor  Category Problem | ReqDate Status StatDate Priority  10/5/1998 Completed 2/15/1999 Medium  ders  Category Problem  Sewer Department Sewer Odor  Category Problem |  |  |  |

| Notes: | <br> | <br> |
|--------|------|------|
|        |      |      |
|        |      |      |
|        |      |      |
|        |      |      |
|        |      |      |
|        |      |      |
|        |      |      |
|        |      |      |
|        | <br> | <br> |

## Linking Requests to Work Orders

The procedure for adding the linked subreports is very similar to the above examples. In this case, we'll add a **Linked Requests** subreport to the **Work Order Summary Report**.

- 1. Export WOSum.rpt and rename it MS\_WOSumLinks.rpt.
- 2. Open MS\_WOSumLinks.rpt.
- 3. Open Database Expert and add the WKWOMWO table, linking it to WKORDER.

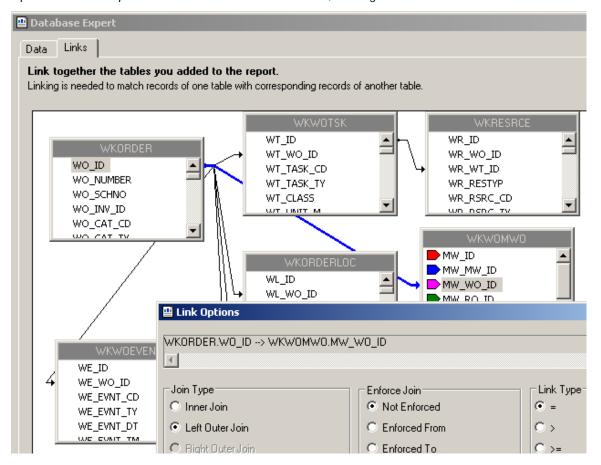

4. Add an additional *Group footer* section beneath *GF1a*. This will be the new *GF1b*.

| Notes: | <br> | <br> | <br> |
|--------|------|------|------|
|        |      |      |      |
|        |      |      |      |
|        |      |      |      |
|        |      |      |      |
|        |      |      |      |
|        |      |      |      |

5. Create a subreport named Linked Requests with the WKWOMWO and WKREQ tables.

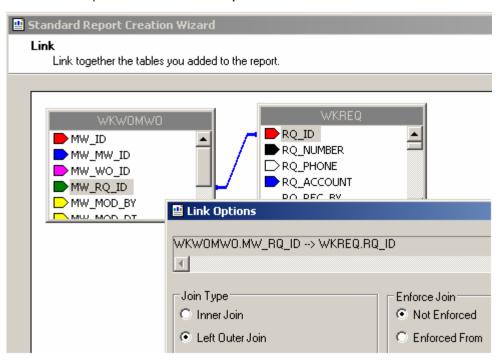

- 6. Insert the Linked Requests subreport into the new *GF1b* section.
- 7. Right click on the subreport and select Change Subreport Links.

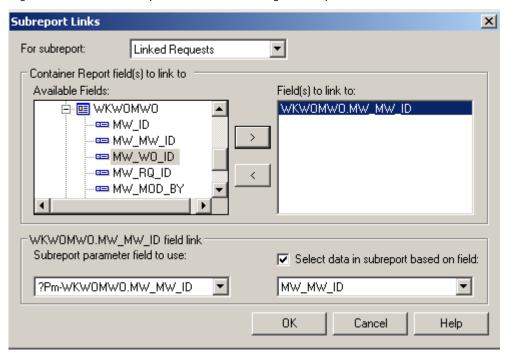

8. Proceed with the subreport details as previously demonstrated.

## Linking Work Orders to Work Orders

We will continue with the open MS\_WOSumLinks.rpt report and add a second subreport, Linked Work Orders.

1. Add a new *Group Footer* section.

Link

Standard Report Creation Wizard

2. Create a new subreport named Linked Work Orders and bring in the WKWOMWO and WKORDER tables.

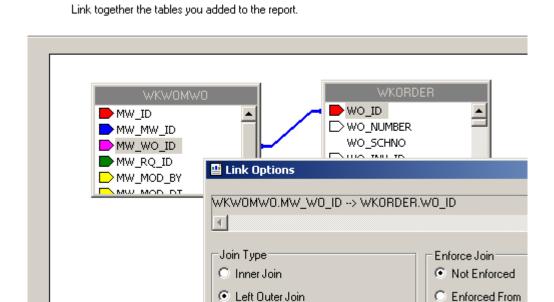

3. Place the Linked Work Orders subreport in the new *Group Footer* section.

| Notes: | <br> | <br> | <br> |
|--------|------|------|------|
|        |      |      |      |
|        | <br> | <br> | <br> |
|        |      |      |      |
|        | <br> | <br> | <br> |
|        |      |      |      |
| -      | <br> | <br> | <br> |
|        |      |      |      |
|        | <br> |      |      |
|        |      |      |      |
|        | <br> | <br> |      |
|        |      |      |      |
|        | <br> | <br> | <br> |
|        |      |      |      |
|        | <br> | <br> | <br> |
|        |      |      |      |
|        |      |      |      |

4. Right click on the subreport and select Change Subreport Links.

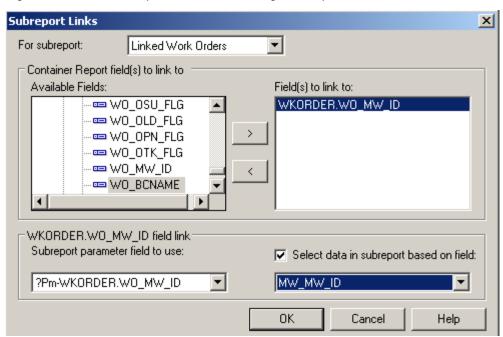

#### **AND**

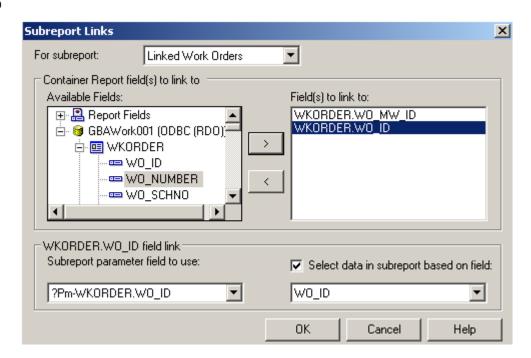

- 5. Open the Linked Work Orders subreport and click Select Expert.
- 6. Change the formula as discussed previously.
  - o {WKWOMWO.MW\_MW\_ID} = {?Pm-WKORDER.WO\_MW\_ID} and
  - o {WKORDER.WO\_ID} <> {?Pm-V KORDER.WO\_ID}
- 7. Proceed with the subreport details.

## Using Work Order Asset Inventory Numbers

You can use the Asset number for record selection. By adding a formula in the *Select Expert* section, you can limit records to the desired assets. Additionally, you can use the Asset number for select suppression

The following Asset values are required to create any formulas that would select specific Assets.

|       | following Asset value     |       |                           |       |                           |       |                          |
|-------|---------------------------|-------|---------------------------|-------|---------------------------|-------|--------------------------|
| CI_ID |                           | CI_ID |                           | CI_ID | _                         | CI_ID | _                        |
|       | No Inventory Item         |       | Street Preemptive Signal  |       | Recycled Control Valve    |       | Elec Open Point          |
|       | Sewer Structure           |       | Street Junction Box       |       | Street Ramp               | -     | Elec Circuit Breaker     |
|       | Sewer Fump Station        |       | Street Meter Box          |       | Recycled Hydrant          |       | Elec Recloser Location   |
|       | Sewer Pump                |       | Street Snow Shoe          |       | Recycled Service Tap      |       | Elec Recloser Unit       |
|       | Sower Service             |       | Street Cabinet            |       | Recycled AMR              |       | Elec Sectionalizer Loc   |
| 6     | Sewer Pipe                |       | Street Auxilary Equipment |       | Raw Water AMR             |       | Elec Sectionalizer Unit  |
|       | Street Segment            |       | Street Signal Head        |       | Recycled Supply Source    |       | Elec Fault Interrupter   |
|       | Street Intersection       |       | Signal Controller         |       | Recycled Vault            |       | Elec Fuse Location       |
| 10    | Water Pipe                |       | Street Sidewalk           | -     | Raw Water Vault           | 169   | Elec Fuse Unit           |
|       | Water Valve               |       | Street Curb               |       | Street Parking            |       | Elec Switch Location     |
|       | Water Hydrant             | 67    | Street Pavement Marking   |       | Water Loss                |       | Elec Switch Unit         |
|       | Water Pump Station        |       | Street Median             |       | Water Flushing            |       | Elec Capacitor Bank      |
|       | Water Storage Facility    |       | Street Guard Rail         |       | Facility Site             |       | Elec Series Cap Location |
|       | Water Meter Location      |       | Street Bus Stop           | · -   | Facility Site Asset       |       | Elec Capacitor Unit      |
|       | Water Node                |       | Street Railroad Xing      | -     | Facility Door             |       | Elec Shunt Reactor       |
|       | Water Vault               |       | Street Wall               |       | Water Site                |       | Elec Fault Indicator     |
|       | Water Supply Source       |       | Street Fence              |       | Water Sampling Station    |       | Elec Fault Limiter       |
|       | Street Structure          |       | Street Steps              |       | Street Road Attribute     |       | Elec Ground              |
|       | Street Subsegment         |       | General Custom            |       | Street Road Segment       |       | Elec Surge Arrestor      |
|       | Water Pumps               |       | Facility Building         | -     | Street Road Ramp          |       | Elec Street Light        |
| 23    | Water Backflow Preventers | 77    | Facility Roof             | 129   | Street Road Asset         | 181   | Elec Recloser Elect Ctrl |
|       | Water Service Taps        |       | Facility Floor            | -     | Street Road               |       | Elec Recloser Hydr Ctrl  |
|       | Storm Structure           |       | Facility Room             |       | Solid Waste               |       | Elec Section Elect Ctrl  |
|       | Storm Conduit             |       | Facility Furnishing       |       | Solid Waste Container     |       | Elec Section Hydr Ctrl   |
|       | Storm Pump Station        |       | Park Meter                |       | Solid Waste Route         |       | Elec Relay Control       |
|       | Storm Pump                |       | Park Pool                 | ·     | Elec Underground Struc    | -     | Elec Regulator Control   |
|       | Storm Detention Basin     |       | Park Refuse               | -     | Elec Surface Struc        |       | Elec Capacitor Control   |
|       | Street Post/Pole          |       | Light Controller          |       | Elec Elec Station         |       | Elec Load Tap Control    |
|       | Street Sign               |       | Street Light              |       | Elec Switching Station    |       | Elec Network Protector   |
|       | Fleet                     |       | Bridge                    |       | Elec Support Struc        |       | Elec Generator           |
|       | Equipment                 |       | Water Control Valve       |       | Elec Warning Sign         |       | Elec Meter               |
|       | Street Supersegment       |       | Water Meter Device        |       | Elec Aerial Marker        |       | Elec Induction Motor     |
|       | Water Main Breaks         |       | Water AMR                 |       | Elec Riser                |       | Elec Synchr Motor        |
|       | Park                      |       | Raw Water Meter Location  |       | Elec Anchor Guy           |       | Park Pool Site           |
|       | Park Parking Lot          |       | Raw Water Meter Device    |       | Elec Span Guy             |       | Park Pool Appurtenances  |
|       | Park Path                 |       | Raw Water Node            |       | Elec Pushbrace            |       | Park Playground          |
|       | Park Structure            |       | Raw Water Pipe            |       | Elec Assembly             |       | Park Fence               |
|       | Park Field                |       | Raw Water Pump            |       | Elec Joint Use Attachment |       | Park Modular Equipment   |
|       | Park Court                |       | Raw Water Pump Station    |       | Elec Conduit Inventory    |       | Raw Water Main Breaks    |
|       | Park Landscape            |       | Raw Water Storage Facil   |       | Elec Prim Under Line Seg  |       | Sewer FOG Facilities     |
|       | Park Lighting             |       | Raw Water Supply Source   |       | Elec Sec Under Line Seg   |       | Sewer IPT Facilities     |
|       | Park Playground Equipment |       | Raw Water System Valves   |       | Elec Prim Over Line Seg   |       | Sewer FOG Extractor      |
|       | Park Furniture            |       | Raw Water Control Valve   |       | Elec Sec Over Line Seg    |       | Customer Address         |
|       | Park Irrigation Control   |       | Recycled Meter Location   | -     | Elec Circuit Source       |       | Facility Building Asset  |
|       | Park Irrigation Valve     |       | Recycled Meter Device     | · -   | Elec Bus Bar              |       | Facility Floor Asset     |
|       | Tree                      |       | Recycled Node             | -     | Elec Communication Cable  |       | Facility Roof Asset      |
|       | Street Main Line          |       | Recycled Pipe             |       | Elec Transformer Bank     | 231   | Facility Room Asset      |
|       | Street Conduit            |       | Recycled Pump             |       | Elec Transformer Location | -     |                          |
|       | Street Conductor          |       | Recycled Pump Station     |       | Elec Transformer Unit     | -     |                          |
|       | Street Traffic Detector   |       | Recycled Storage Facility |       | Elec Volt Regulator Loc   | -     |                          |
| 56    | Street Fiber Optic Line   | 108   | Recycled System Valve     | 160   | Elec Volt Regulator Unit  | J     |                          |

Note: These Assets come from the WKCATINV table.

## Limiting Record Selection to Specific Assets

We will create a **Work Order Summary Report** that will show only Sewer Pipe and Manhole records with their assets.

- 1. Export the WOSum.rpt report and rename it MS\_WOSumPipeMan.rpt.
- 2. You can view just Sewer Pipe and Manhole records by adding the following formula:
  - o Open Select Expert.

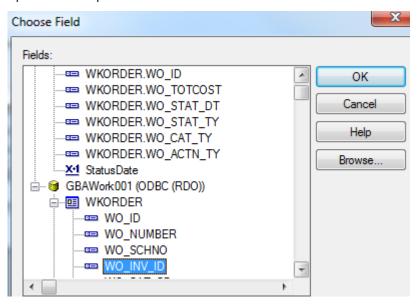

o Click OK.

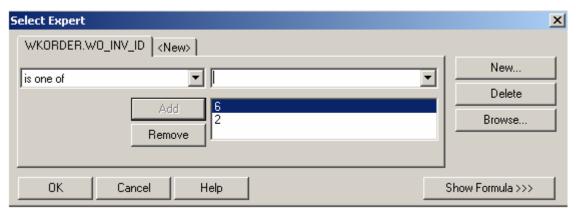

- o Click OK.
- The 6 (Sewer Pipe) and 2 (Sewer Structure) values come from the WKCATINV table on the previous page.

#### OR

- o You can click Report>>Selection formulas>>Record.
- Type in the following formula:
  - {WKORDER.WO\_INV\_ID} in [2, 6]

#### **Preview**

#### Work Order Summary Report

| wo #      | Status    | Status Date Category |
|-----------|-----------|----------------------|
| 98-000037 | Complete  | Pipe Maintenance     |
| 98-000038 | Completed | Pipe Maintenance     |
| 98-000040 | Complete  | Manhole Maintenance  |

As you can see in the above example, the **Work Order Summary Report** displays only the Sewer Pipe and Manhole records.

## Asset Subreports

We will now add Asset subreports to the limited Work Order Summary Report we created above.

- 1. We are going to "borrow" subreports from WOFormSewerAsset.rpt.
  - Click File in the top tool bar, then Open, and then double click WOFormSewerAsset.rpt.
  - Right click on the SWPipe.rpt subreport.
  - o Select Save Subreport As.
  - o Enter a name for your subreport (SWPipeSub.rpt) and then Save the subreport.
  - o Repeat these steps for the SWStruc.rpt subreport, giving it a new name as well.
    - For example, we've named this subreport, SWStrucSub.rpt.

Note: When you are finished with these subreports, you may want to delete them from your "family" of Work reports. This will help avoid confusion in the future.

- 2. Close WOFormSewerAsset.rpt by clicking on the X in the tab.
- 3. You are back in MS\_WOSumPipeMan.rpt. Insert two new *Group Footer* sections.
- 4. In your new *Group Footer* sections, insert the two subreports using the *Choose an existing report* option.
- 5. Choose the subreport formatting options. Remember to suppress the blank subreports within formatting and in the *Section Expert*.

| Notes: |      |      |      |  |
|--------|------|------|------|--|
|        |      |      |      |  |
|        | <br> | <br> | <br> |  |
|        |      |      |      |  |
|        |      |      |      |  |
|        | <br> | <br> | <br> |  |
|        |      |      |      |  |
|        |      |      |      |  |
|        | <br> | <br> | <br> |  |

6. Link the subreports.

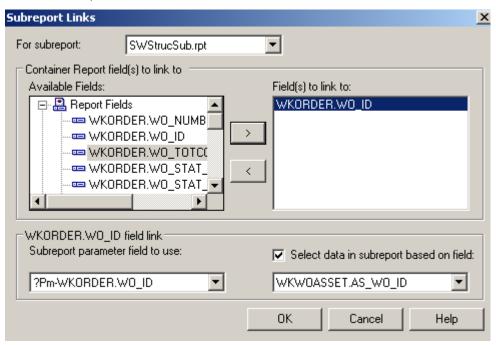

- 7. Within the subreports, remove the blank sections.
- 8. Remove the "old" linking formula in each subreport's Select Expert.

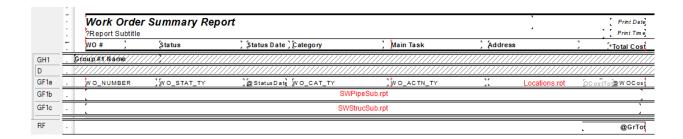

| Notes: |      |      |
|--------|------|------|
|        |      |      |
|        | <br> | <br> |
|        |      |      |
|        |      |      |
|        |      |      |
|        |      |      |
|        |      |      |
|        |      |      |
|        |      |      |
|        |      |      |

#### **Preview**

4 Manholes

#### Work Order Summary for Sewer Pipe and Manholes

| wo #                                                               | Status                                                          | Status Date      | Category                                       | /                              | Main Task          | Address                      |
|--------------------------------------------------------------------|-----------------------------------------------------------------|------------------|------------------------------------------------|--------------------------------|--------------------|------------------------------|
| 98-000037                                                          | Complete                                                        |                  | Pipe Mai                                       | ntenance                       | Flush Sewer        | 717 WAV                      |
| —— Asset List                                                      | t (Sewer Pipes) ————                                            |                  |                                                |                                |                    |                              |
| <u>US Structure</u><br><u>DS Structure</u><br>5847-205<br>5847-204 | <u>US Address</u> <u>DS Address</u> 403 WAVERLYST 411 WAVERLYST |                  | <u>Length</u><br><u>Diameter</u><br>140.0<br>8 | US Map Page<br>Material<br>VCP | <u>DS Map Page</u> | Completion Date<br>1/22/2007 |
| 5847-204<br>5847-203                                               | 411 WAVERLYST<br>423 WAVERLYST                                  |                  | 141.0<br>8                                     | VCP                            |                    |                              |
| 5847-203<br>5847-202                                               | 423 WAVERLYST<br>437 WAVERLYST                                  |                  | 175.0<br>8                                     | VCP                            |                    |                              |
| 5847-202<br>5847-146                                               | 437 WAVERLYST<br>458 LEXINGTONRD                                |                  | 299.0<br>8                                     | VCP                            |                    |                              |
| 4 Pipes                                                            |                                                                 |                  | 755.0                                          | Total Length                   |                    |                              |
| — Asset List (                                                     | Sewer Structures)                                               |                  |                                                |                                |                    |                              |
| Structure<br>Material                                              | Address                                                         | Dia Structure Ty | <u>ре</u>                                      | Map Page                       | US Loc             | Completion Date              |

9. As you can see in the report Preview, the normal subreport suppression options are not working here. For this **Work Order Summary Report**, the **Sewer Structure** subreport needs to be suppressed. Subreports can be suppressed using the *Section Expert - Suppress (No Drill-Down)* option.

- o Select Section Expert.
- o For Group Footer #1, click Keep Together.
- o For the Sewer Pipe subreport, Group Footer 1b, click the formula button next to Suppress (No Drill-Down). Enter the following formula:

{WKORDER.WO\_INV\_ID} <> 6

o For the **Sewer Structure** subreport, *Group Footer 1c*, click the formula button next to *Suppress (No Drill-Down)*. Enter the following formula.

{WKORDER.WO\_INV\_ID} <> 2

| Notes: |      |      |      |
|--------|------|------|------|
|        |      |      |      |
|        | <br> | <br> |      |
|        |      |      |      |
|        | <br> | <br> | <br> |
|        |      |      |      |
|        |      |      |      |

#### **Preview**

#### Work Order Summary for Sewer Pipe and Manholes

| wo #                               | Status                                             | Status Date | Category                                  | y                                     | Main Task          | Address         |
|------------------------------------|----------------------------------------------------|-------------|-------------------------------------------|---------------------------------------|--------------------|-----------------|
| 98-000037                          | Complete                                           |             | Pipe Mai                                  | ntenance                              | Flush Sewer        | 717 WAV         |
| Asset List                         | t (Sewer Pipes) ————                               |             |                                           |                                       |                    |                 |
| US Structure DS Structure 5847-205 | <u>US Address</u> <u>DS Address</u> 403 WAVERLY ST |             | <u>Length</u><br><u>Diameter</u><br>140.0 | <u>US Map Page</u><br><u>Material</u> | <u>DS Map Page</u> | Completion Date |
| 5847-204                           | 403 WAVERLYST<br>411 WAVERLYST                     |             | 8                                         | VCP                                   |                    | 1/22/2007       |
| 5847-204<br>5847-203               | 411 WAVERLYST<br>423 WAVERLYST                     |             | 141.0<br>8                                | VCP                                   |                    |                 |
| 5847-203<br>5847-202               | 423 WAVERLYST<br>437 WAVERLYST                     |             | 175.0<br>8                                | VCP                                   |                    |                 |
| 5847-202<br>5847-146               | 437 WAVERLYST<br>458 LEXINGTONRD                   |             | 299.0<br>8                                | VCP                                   |                    |                 |
| 4 Pipes                            |                                                    |             | 755.0                                     | Total Length                          |                    |                 |
| 98-000038                          | Completed                                          |             | Pipe Mai                                  | ntenance                              | TV Existing Sewer  | N O LD M/       |

## Bringing in Asset Work Orders with Comment

In a Work Order report with Assets, it is sometimes desirable to see all of the Work Orders associated with the Assets.

A subreport is added with the following tables and internal links:

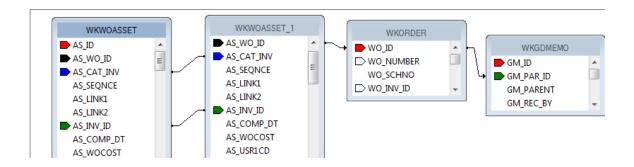

The WKWOASSET table is brought in twice then linked with inner joins. The WKORDER table is a left outer join.

| Notes: | <br> |
|--------|------|
|        |      |
|        | <br> |
|        |      |
|        | <br> |
|        |      |
|        | <br> |
|        |      |
| <br>   | <br> |
|        |      |

The subreport is linked to the main report as follows:

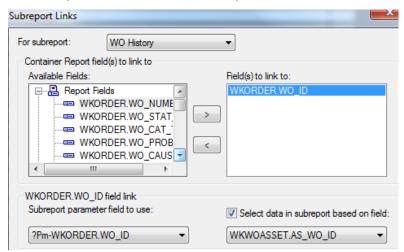

The Select Expert, in addition to the linking formula, is given an additional statement so the list of WOs does not include the current WO.

{WKWOASSET.AS\_WO\_ID} = {?Pm-WKORDER.WO\_ID} and {WKORDER.WO\_ID} <> {?Pm-WKORDER.WO\_ID}

The subreport in this example looks like this:

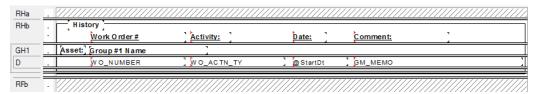

The grouping is on the Asset AS\_LINK1 field. If there are multiple assets on the work order they will show up with the correct Asset.

The Work Order Comment is shown by bringing in the WKGDMEMO table then linking to the WKORDER table. The GM\_MEMO field is placed in the report and then in the field Format Editor, Common tab, within in the Suppress formula button is the following formula:

{WKGDMEMO.GM PARENT}<>"WKORDER"

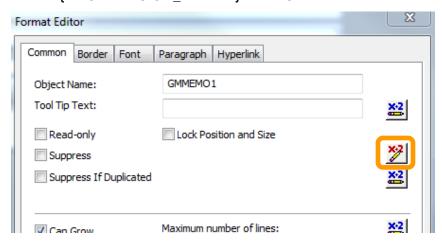

## Work Order Summary Reports and Filters

If you have a module that allows you to filter on a field that is in a grid with multiple records and you plan on running a report (without groupings) with this field as a filter, then the report may have some issues. If you have a field you wish to summarize, you need to set it up with groupings and variables.

For example, in a Work Order report where the fields have been placed in the Detail section without Grouping - the following could occur:

Filter on a grid field that has multiple values and run the report against this filter and see what the numbers do. Resource = 1 (employee) is a good one.

Lucity passes to Crystal the following statement.

 $\{WKRESRCE.WR\_RTYP\_CD\} = 1$ 

This can be found in the filter screen when you click Advanced.

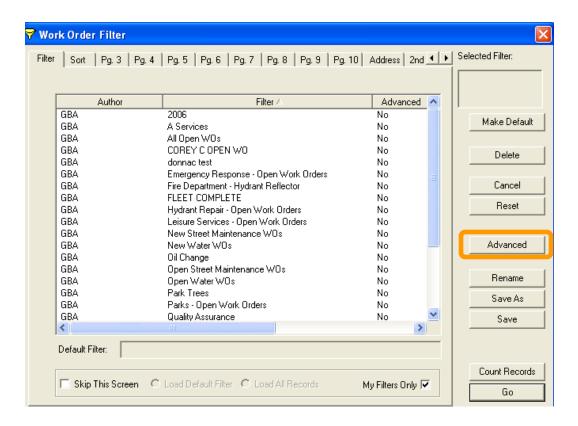

Then click on the "Report SQL" tab. This will show you what is being sent to the report.

When the report runs, it looks at the record every time the statement is true. If a report had three employees then it would hit the record three times.

In WO# 2006-01128 there are two employees so when the report is run with a resource filter the WO line shows up twice.

 2008-01128
 Sewer Service
 Waste Water Quality Commercial
 821 S ROANOKE ST
 230.40

 2008-01128
 Sewer Service
 Waste Water Quality
 821 S ROANOKE ST
 230.40

 Commercial
 Commercial
 230.40

If the information being summarized is in the WKORDER table then grouping on the WO\_NUMBER and setting up variables should be sufficient. If you are summarizing a field within Task or Resources you will need to further group and add more variables.

## Using Variables in a Report

The original Work Order Category Summary report looked like this:

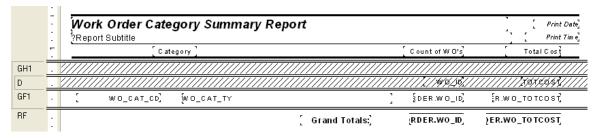

It was a very simple report which grouped on Category and used the Crystal Summary tool to calculate the Group Total and Grand Total. This worked fine if run without filters. There were certain filters that caused duplicate Work Order costs. The problem filters are the fields that come from grid data. In the Work Order module these would include Location, Assets, Tasks and Resources. This occurs because of the filter statement being passed from Lucity to Crystal. If there are two Tasks on a Work Order that are true for a Task filter being run then the report will run the record twice. To correct this issue we used grouping and variables. Open WOCatSum.rpt and follow the steps used to correct the report:

- 1. Added a second grouping on the Work Order Number, WO\_NUMBER.
- Created a formula for the Work Order Cost (WOCost) and placed it in the WO Number Group Footer 2.

WhilePrintingRecords;

Shared numberVar WOCost;

WOCost:={WKORDER.WO\_TOTCOST}

3. Created a formula to summarize the cost for the Category (WOCostTot). Added a new section below the WO Number *Group Footer* 2. This is a second *Group Footer* (*GF2b*) for this section. Place this new formula in this section.

WhilePrintingRecords;

Shared numberVar WOCostTot;

Shared numberVar WOCost;

WOCostTot:= WOCostTot + WOCost

4. Created a formula to summarize the total cost for the Work Orders (TotSum). This was placed in *GF2b*.

WhilePrintingRecords;

Shared numberVar GrWOCost;

Shared numberVar WOCost;

GrWOCost:= GrWOCost + WOCost

5. Created a formula to Zero the Work Order cost variable (ZeroWO). Placed this in the WO Number *Group Header #2*.

Shared numberVar WOCost :=0;

Created a formula to Zero the Category Cost (Zero). Placed this in the Category Group Header #1.

Shared numberVar WOCostTot :=0;

Shared numberVar WOCost :=0;

7. Created a formula to show the Category total cost (TaskTot). Placed this in the Category Group Footer #1.

WhilePrintingRecords;

Shared numberVar WOCostTot;

WOCostTot

8. Created a formula to show the Grand total cost (Total). Placed this in the Report Footer.

WhilePrintingRecords;

Shared numberVar GrWOCost:

**GrWOCost** 

Suppressed the new *Group Header* and *Footer* sections.

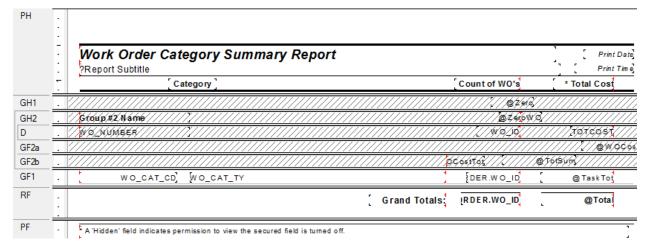

## Secured Fields in Subreports

When you add the simple **ViewSecuredFields** parameter formula to a field format in a subreport, it does not carry over to the main report without first asking for the security of the subreport. This defeats the purpose of security. The subreport should be responding to the Lucity Security setup. The main body of the report needs to communicate with the subreport. This requires the use of variables.

We will look at the Work Order Detail report and see how security was added to the cost fields in the Task/Resource subreport.

- 1. First, we used a shared variable called **Security**. It was declared in both the report and subreport.
  - o Open MS\_WODetail.rpt. The ViewSecuredFields parameter was created. For additional information, please refer to the related workbook, Beginning Crystal 2.
  - o A new formula was created called **Security** to declare the variable.

Shared NumberVar Security := {?ViewSecuredFields};

- 2. The new Security formula was placed into the *Report Header* section. The field size was reduced and the field text formatted to have white font. This ensured that the formula was not visible in the report.
- 3. In the TaskRes.rpt subreport a new formula called SecuritySub was created.

Once again, the Security variable was declared.

Shared NumberVar Security;

- o The formula was dragged into the suppressed *Report Header*.
- 4. There are four fields set up to show "Hidden" if the user does not have proper security. See the Beginning Crystal 2 handbook to see how the fields were set up.

| Notes: |      |      |      |
|--------|------|------|------|
|        |      |      |      |
|        | <br> | <br> | <br> |
|        |      |      |      |
|        |      |      |      |
|        | <br> | <br> | <br> |
|        |      |      |      |
|        |      |      |      |
|        |      |      |      |

# More on Variables - Passing information from a subreport to the main report

Let's create a report that shows the number of Requests and Work Orders for each Request Problem type. The number of Requests is straightforward enough with the use of a Running Total field. The number of Work Orders gets a little trickier because Work Orders are attached to Requests through a grid and thus need to be brought into the report as a subreport. Information from a subreport to a parent report can be done by using variables.

- 2. Create a new Work Report and name it MS\_RegSumRQWO.
- 3. Bring in the WKREQ table. Bring in the Problem field and the Request Number:

| RH | <u> </u>                            |  |
|----|-------------------------------------|--|
| PH | Summary of Requests and Work Orders |  |
|    | Problem Humber of Requests          |  |
| D  | RO_PROB_TY ] RO_NUMBER ]            |  |
| RF |                                     |  |
| PF |                                     |  |

- 4. Group by Problem Type. Move the Problem field to the *Group Footer*.
- 5. Add a **Number of Requests** column title. Then, create a Distinct Count of the Request Numbers for each Problem Type and place it under the column header in the *Group Footer* section.
- 6. Add a "Total" text in the Report Footer. Then put in a Distinct Count of the Request Numbers into the *Report Footer*.

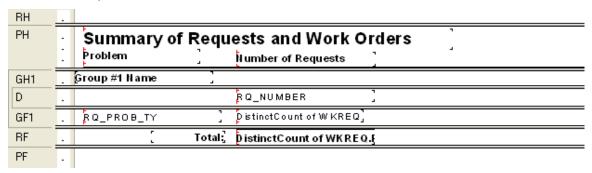

- Add the WKWOMWO table in the Database Expert and link as shown in the related workbook, Advanced Examples 2.
- 8. Create a **Work Order** subreport with the WKORDER and the WKWOMWO tables and place it in the *Detail* section. Link as shown in the Advanced Examples 2 workbook.
- 9. In the subreport, drag the WO\_Number field into the *Detail* section. Create one formula (WOCount):

WhilePrintingRecords;

Shared numberVar WOCount:

WOCount :=DistinctCount({WKORDER.WO\_NUMBER})

Place the formula and the **WO\_NUMBER** field as follows and suppress the subreport sections. This subreport is counting the Work Orders for each Request. WOCount is a shared variable that is available to the main report.

| RHa | . ///////////////////////////////////// |
|-----|-----------------------------------------|
| RНЬ | : ///////////////////////////////////// |
| D   | - ////////////////////////////////////  |
| RFa | . ////////////////////////////////////  |
| RFb | - ///////////////////////////////////// |

- 10. In the main report, create five formulas:
  - o Zero

WhilePrintingRecords;

Shared numberVar WOCount :=0;

Shared numberVar ProbWOCount :=0;

o WOCount (The shared variable WOCount is being passed in from the subreport)

WhilePrintingRecords;

**Shared numberVar WOCount;** 

**WOCount** 

 WOSum (WOCount is being summed to calculate the Problem Total for Work Orders and the Grand Total for Work Orders.)

WhilePrintingRecords;

Shared numberVar WOCount;

Shared numberVar ProbWOCount;

Shared NumberVar GrTotWOCount;

 ${\bf ProbWOCount:=} {\bf ProbWOCount+WOCount};$ 

**GrTotWOCount:=GrTotWOCount + WOCount;** 

o ProbTot

WhilePrintingRecords;

Shared numberVar ProbWOCount;

**ProbWOCount** 

o TotalWO

WhilePrintingRecords;

Shared numberVar GrTotWOCount;

**GrTotWOCount** 

- 11. Add another *Detail* section.
- 12. Create a column header, Number of Work Orders, and place the formulas as follows:

| RH  |   |                                     |                         |                       |                   |  |  |  |
|-----|---|-------------------------------------|-------------------------|-----------------------|-------------------|--|--|--|
| PH  | - | Summary of Requests and Work Orders |                         |                       |                   |  |  |  |
|     |   | Problem                             | Number of Requests      | Number of Work Orders |                   |  |  |  |
| GH1 |   | Group #1 Name                       |                         |                       | [ @Zero]          |  |  |  |
| Da  |   |                                     | RQ_NUMBER ]             | r                     | Work Order        |  |  |  |
| DЬ  |   |                                     |                         |                       | @WOSum] [WOCount] |  |  |  |
| GF1 |   | RQ_PROB_TY ]                        | DistinctCount of W KREQ | @ProbTot ]            |                   |  |  |  |
| RF  |   | [ Total;                            | DistinctCount of WKREQ. | @TotalW0              |                   |  |  |  |
| PF  | - |                                     |                         |                       |                   |  |  |  |

- 13. In *Section Expert*, make sure you select *Suppress Blank Section* for the *Detail* section with the Work Order subreport.
  - Suppress sections as follows:

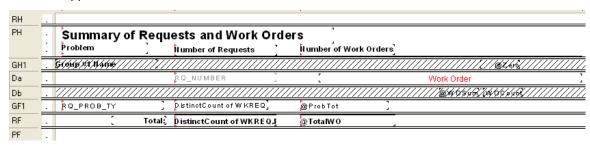

#### **Preview**

### **Summary of Requests and Work Orders**

| Problem                 | Number of Requests | Number of Work Orders |  |  |
|-------------------------|--------------------|-----------------------|--|--|
| Concrete Sidewak Repair | 2                  | 0                     |  |  |
| TS - Flashing           | 3                  | 2                     |  |  |
| TS - Misalignment       | 3                  | 0                     |  |  |
| TS - Red Out            | 3                  | 2                     |  |  |
| TS - Timing             | 4                  | 3                     |  |  |
| Total:                  | 15                 | 7                     |  |  |

| Notes: | <br> | <br> | <br> |
|--------|------|------|------|
|        |      |      |      |
|        |      |      |      |
|        |      |      |      |
|        |      |      |      |
|        |      |      |      |
|        |      |      |      |
|        | <br> | <br> | <br> |
|        |      |      |      |
|        |      |      |      |

## WO Subtask Information to Assets

The Work module now allows Subtasks to be assigned to specific Assets. In order to show these relationships in a report, some fairly odd table linkings are required.

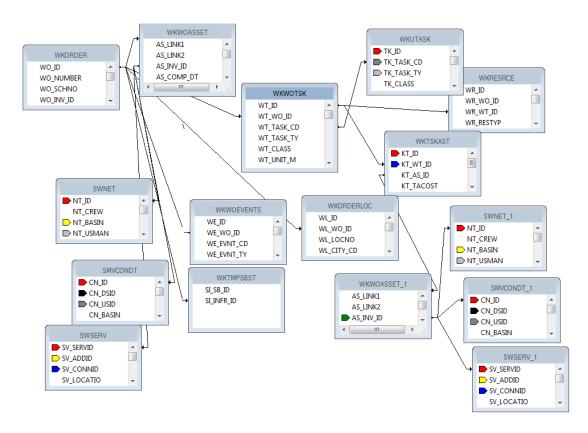

This seemingly simple one line report took nine groupings and two subreports to get to the information.

| Work Order Asset Completion Report Summary by Sub Task |                                            |                        |      |                       |        |  |
|--------------------------------------------------------|--------------------------------------------|------------------------|------|-----------------------|--------|--|
|                                                        | Completion Dates From 1/1/2012 To 8/1/2012 |                        |      |                       |        |  |
| Completed:                                             | 0.00                                       | Total to be Completed: | 0.00 | Percentage Completed: | 0.00 % |  |
| 01-001                                                 | HEATER SYS                                 | STEM                   |      |                       |        |  |
| Completed:                                             | 0.00                                       | Total to be Completed: | 3.00 | Percentage Completed: | 0.00 % |  |
| Notes:                                                 |                                            |                        |      |                       |        |  |
|                                                        |                                            |                        |      |                       |        |  |
|                                                        |                                            |                        |      |                       |        |  |
|                                                        |                                            |                        |      |                       |        |  |
|                                                        |                                            |                        |      |                       |        |  |

Something new in Lucity version 7.4 is the availability of the WKTSKAST and WKWOTSK tables in the list of synonym tables. This will allow the addition of subtasks when creating reports for the various inventory items.

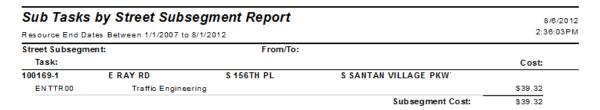

This too had some interesting table linkings:

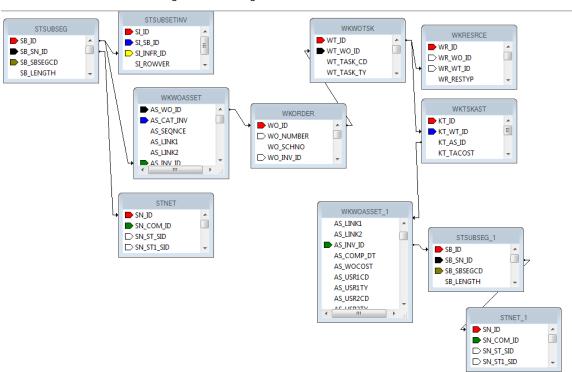

This report had five groupings and three subreports to assist the information out of the tables and into the report.

If you are interested in creating a report with this subtask information, contact the Lucity Help Desk and we can help step you through the process.

The information is there; sometimes it is challenging to get it out.

| Notes: | <br> | <br> | <br> |
|--------|------|------|------|
|        |      |      |      |
|        |      |      |      |
|        |      |      |      |
|        |      |      |      |
|        |      |      |      |
|        |      |      |      |